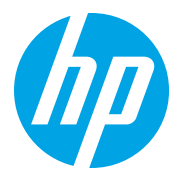

HP LaserJet Managed MFP E72725, E72730 HP LaserJet Managed MFP E72425, E72430

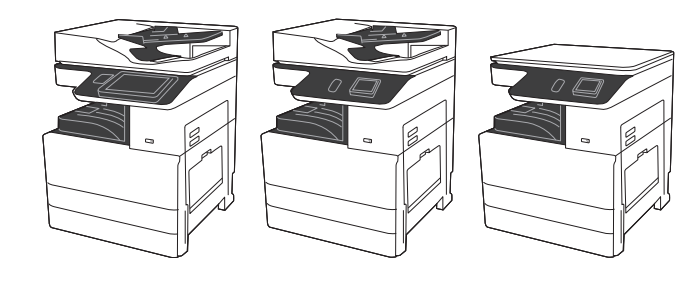

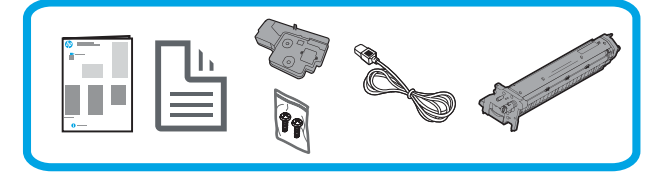

# Eszköztelepítési útmutató

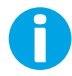

support.hp.com

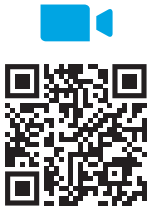

https://www.hp.com/videos/A3install

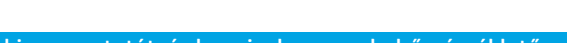

előtt tekintse meg a videót.

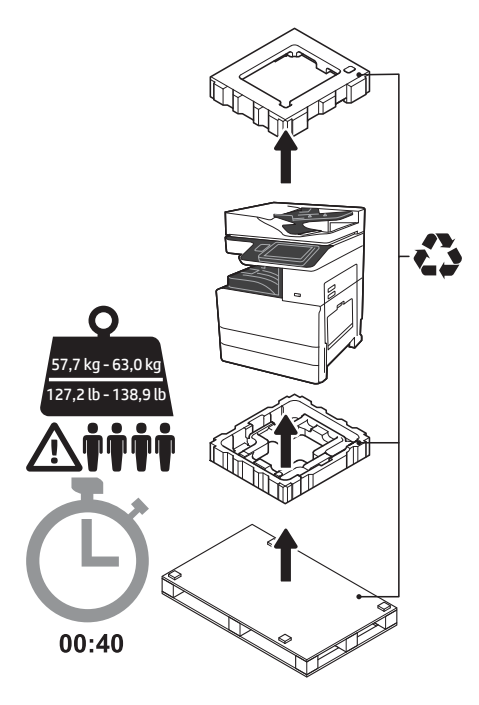

FIGYELMEZTETÉS: Bizonyosodjon meg arról, hogy a munkaterületen nincs törmelék, és a padló nem csúszós vagy nedves. FIGYELEM: A nyomtatórész nehéz. Négy személy emelje föl és helyezze rá a duális kazettaadagolóra (DCF) (Y1F97A), vagy a talapzatra (Y1G17A). Megjegyzés: Az útmutatóban szereplő kép a készülék A HP javasolja, hogy telepítés **a hatály telepítés hogy telepítés típusától függően** eltérhet.

## 1 Csomagolja ki a nyomtatót, és hagyja, hogy szobahőmérsékletűre melegedjen. FIGYELEM: A nyomtató bekapcsolása előtt ellenőrizze, hogy a szoba és a felszerelés legalább 15 °C hőmérsékletű.

MEGJEGYZÉS: Hagyja a nyomtatót a szállítópalettán, amíg az készen áll a felhelyezésre egy DCF-re, vagy az irodai talapzatra.

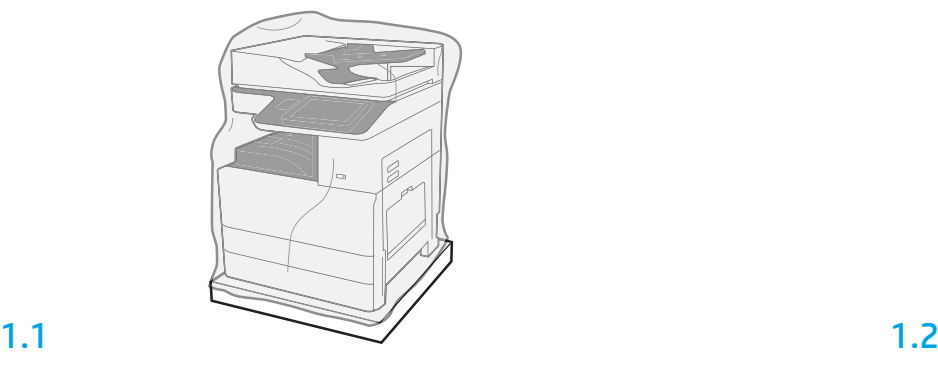

Vegye ki a dobozból a nyomtatót, a képalkotó dobot, a festékgyűjtő egységet (TCU) és a kapcsolódó szerelvényeket. Miután kicsomagolta a nyomtatót és az alkatrészeket, hagyja azokat négy órán keresztül szobahőmérsékleten.

MEGJEGYZÉS: Ha a nyomtató és a szerelvények tárolása 0 °C alatt történt, a szobahőmérsékletűre melegedés tovább tarthat.

FIGYELEM: Ne távolítsa el a ragasztószalagot vagy a védőcsomagolást, csak miután a nyomtatót egy DCF-re, vagy a talapzatra helyezte.

MEGJEGYZÉS: A képalkotó dob az automatikus dokumentumadagoló alatt, a papírkivezető környékén található.

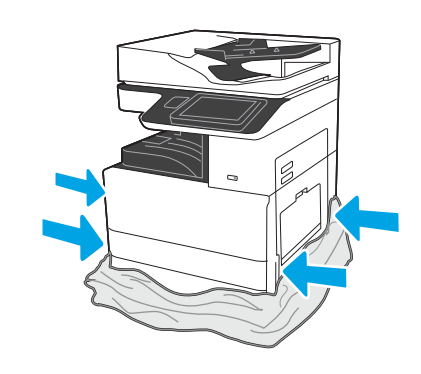

Húzza le az átlátszó műanyag védőfóliát egészen a nyomtató talapzatáig, hogy hozzáférhessen az emelési pontokhoz.

## Készítse elő a DCF-et vagy a talapzatot a telepítéshez.

FIGYELEM: Óvatosan emelje föl a készüléket. Megfelelő, biztonságos technikával emeljen. FONTOS: Tegyen félre két szárnyascsavart a talapzat rögzítéséhez.

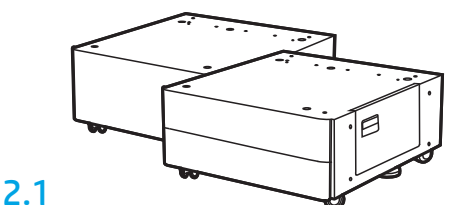

Kövesse a csomagban található utasításokat a DCF vagy a talapzat kicsomagolásához.

2.2

Helyezze el a DCF-et vagy a talapzatot a nyomtató közelében. FIGYELMEZTETÉS: Bizonyosodjon meg arról, hogy a munkaterületen nincs törmelék, és a padló nem csúszós vagy nedves. MEGJEGYZÉS: Ha szükséges a nyomtató stabilitásához, állítsa alacsonyabbra a rögzítőket.

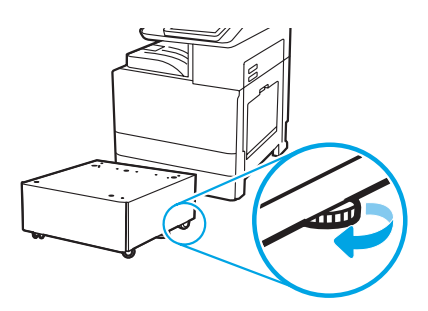

## 3 Telepítse a nyomtatót a DCF-re vagy a talapzatra.

# 3.1

2

Tartsa a nyomtató bal oldalán található emelőkar fogantyúját (1. jelzés). MEGJEGYZÉS: Az emelőkarok használata javasolt, de ezek nem tartozékai a nyomtatónak (emelőkarszett: JC82-00538A).

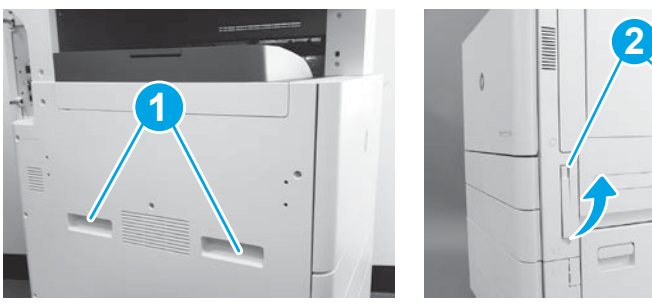

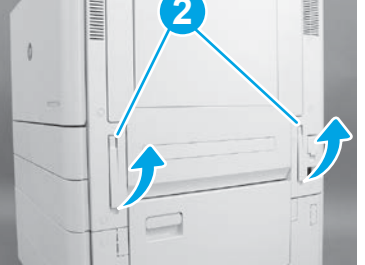

# 3.2

Óvatosan emelje föl a nyomtatórészt, és igazítsa a tartozékon található rögzítőpeckekhez és csatlakozóhoz. Óvatosan közelítse a nyomtatót a tartozékhoz.

FIGYELEM: A nyomtatórész nehéz. Négy személy emelje föl és helyezze rá a DCF-re vagy a talapzatra.

MEGJEGYZÉS: Nyissa ki a nyomtató minden egyes ajtaját és tálcáját, és ellenőrizze, hogy maradtak-e ragasztószalagok és csomagolóanyagok. Minden ragasztószalag és csomagolóanyag eltávolítása.

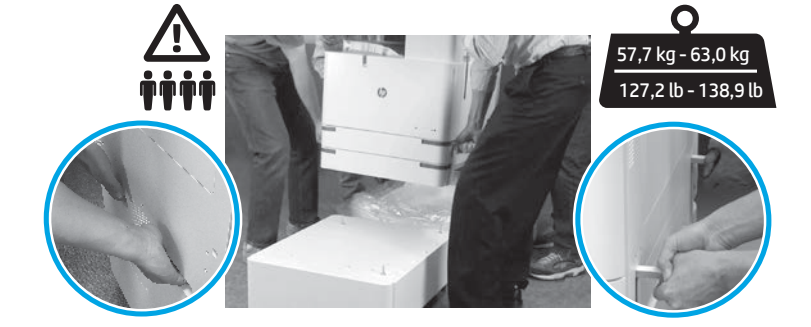

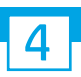

Távolítson el minden csomagolóanyagot és ragasztószalagot mindenhonnan a berendezésről.

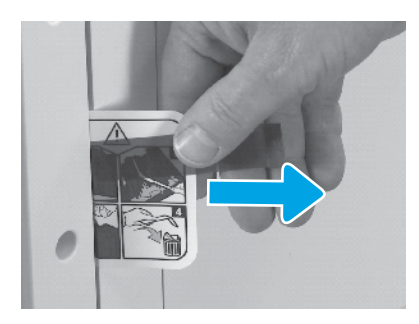

Keresse meg a szállítási címke utasításait tartalmazó fület a jobb oldali ajtón.

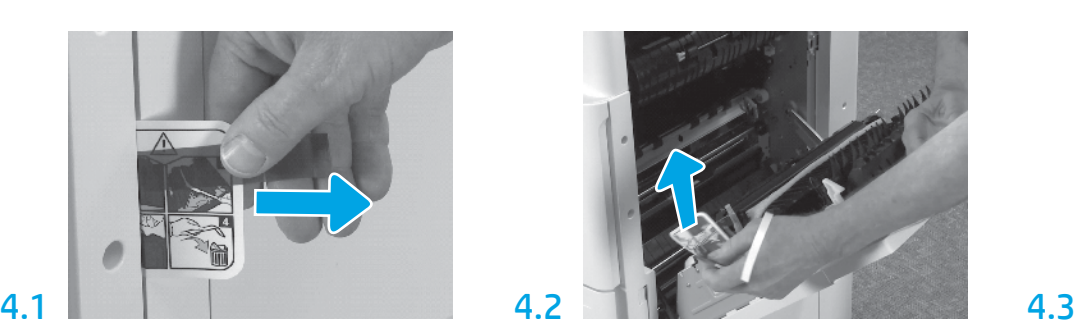

Nyissa ki a jobb oldali ajtót, majd távolítsa el a szállítási címkét, amely az átviteli területre irányítja.

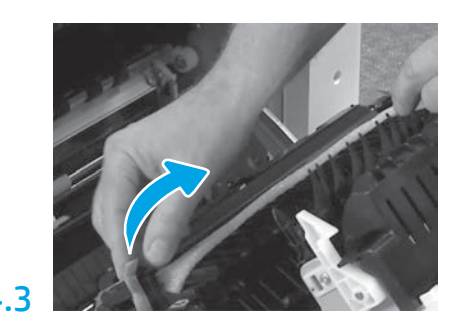

Óvatosan távolítsa el a csomagolószalagot az átviteli egység elejéről.

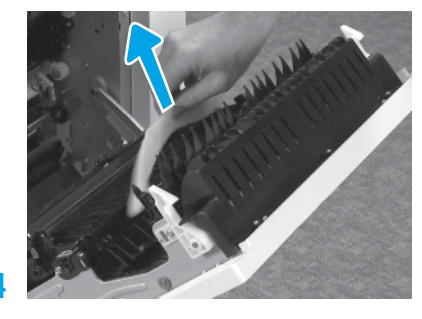

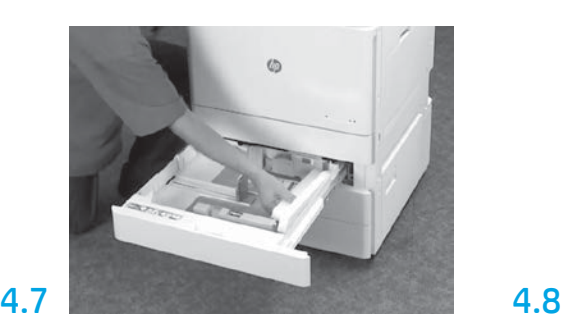

Nyissa ki a 2. és a 3. tálcát, majd távolítson el minden ragasztószalagot és habszivacs csomagolást.

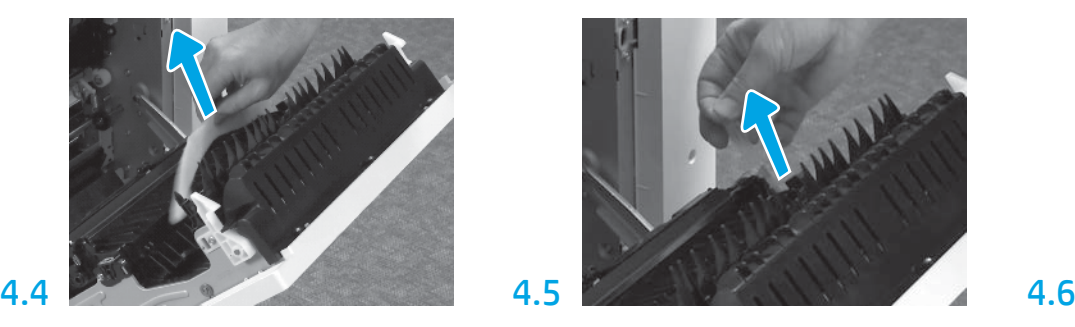

Távolítsa el a habszivacs csomagolóanyagot. Óvatosan távolítsa el a csomagolószalagot az átviteli egység hátuljáról.

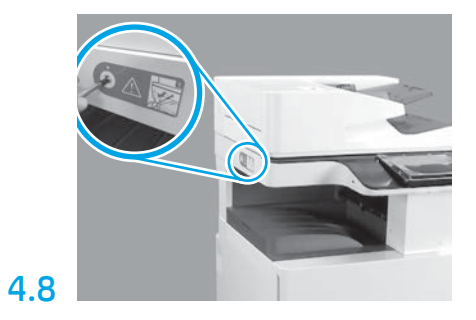

Távolítsa el a szkenner rögzítőcsavarját és a piros címkét a nyomtató bal oldaláról. FIGYELMEZTETÉS: A nyomtató bekapcsolása előtt távolítsa el a szkenner rögzítőcsavarját.

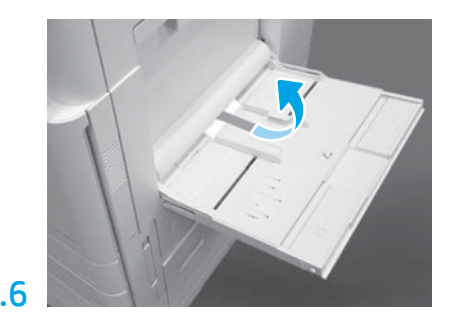

Nyissa ki az 1. tálcát a nyomtató jobb oldalán, majd távolítsa el a felvevőhenger melletti habot.

Helyezze be a tonerkazettát.

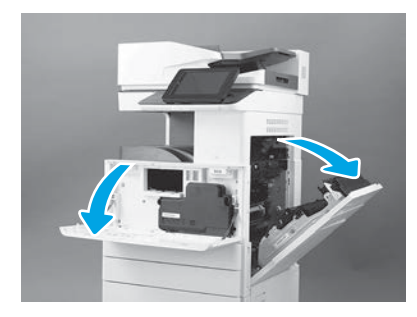

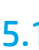

Nyissa ki az elülső és jobb oldali ajtót. MEGJEGYZÉS: Hagyja nyitva az ajtókat, amíg a tonerkazettát, a képalkotó dobot és a festékgyűjtő egységet (TCU) beszereli.

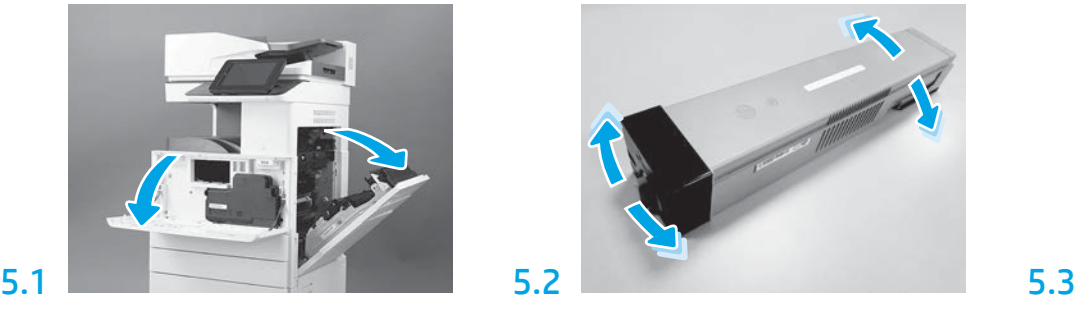

Távolítsa el a tonerkazetta csomagolását. Ingassa a kazettát az egyik oldalról a másikra (kb. ötször), hogy a festéket egyenletesen eloszlassa.

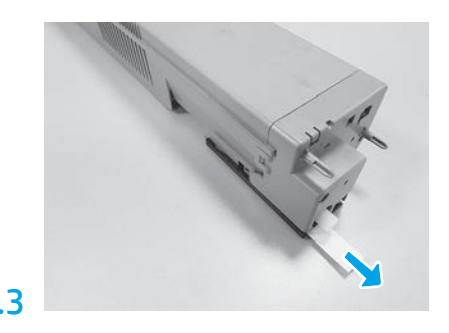

Az eltávolításhoz húzza ki a pecsétet a kazetta elejéről.

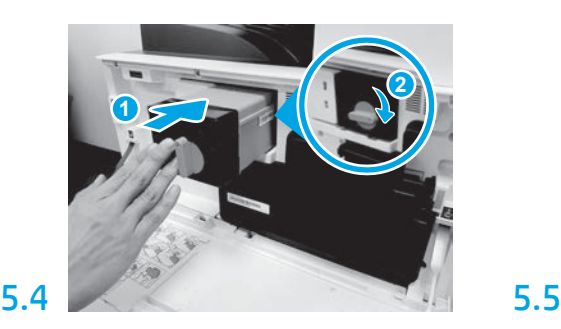

Igazítsa a tonerkazettát a foglalatához, és helyezze be a nyomtatóba (1. jelzés). Majd rögzítse a reteszt (2. jelzés).

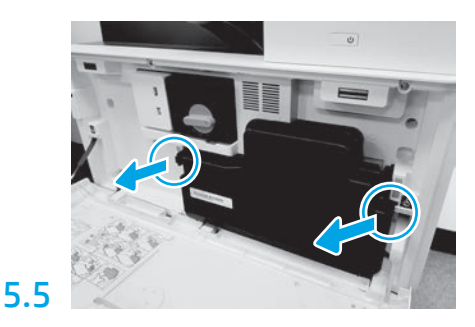

Nyomja meg a TCU minden oldalán a reteszeket, majd távolítsa el a TCU-t.

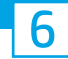

## Helyezze be a képalkotó egységet.

FIGYELEM: Ne nyissa ki a képalkotó egység csomagolását, amíg nem áll készen a behelyezésre. A képalkotó dobot károsíthatja, és képminőségi problémákat okozhat, ha hosszú ideig erős fénynek van kitéve.

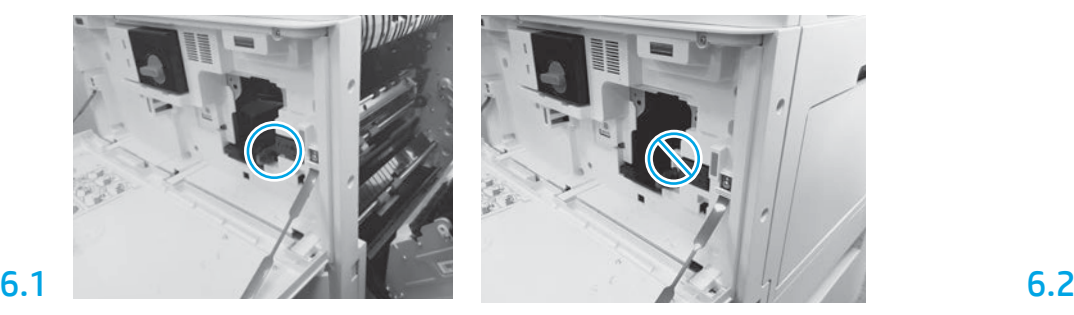

Győződjön meg róla, hogy az első és a jobb oldali ajtók nyitva vannak. A jobb oldali ajtó visszahúzza a reteszelő kart, amely lehetővé teszi a képalkotó egység telepítését.

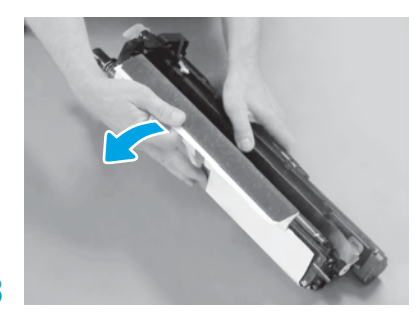

Távolítsa el a fehér védőborítást. Ne érjen hozzá a dob felületéhez.

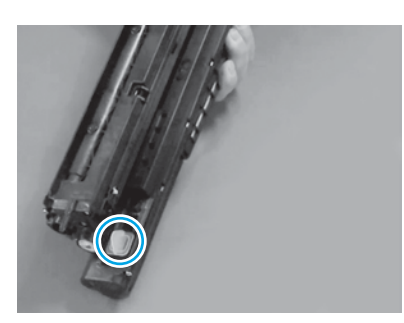

Távolítsa el a narancssárga csatlakozót a képalkotó egységből. Húzza meg az egyik beállítócsavart.

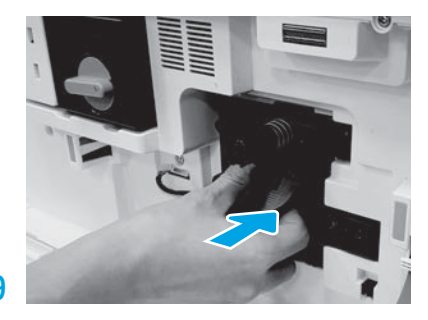

Csúsztassa a képalkotó egységet a készülékbe.

# 6.12

Vezesse át a kábelt a képalkotó egység és a csatlakozó közötti csatornán, majd zárja be a jobb oldali ajtót. MEGJEGYZÉS: A reteszelőkar a helyére csúszik, hogy megakadályozza a képalkotó egység eltávolítását, ha a jobboldali ajtó zárva van.

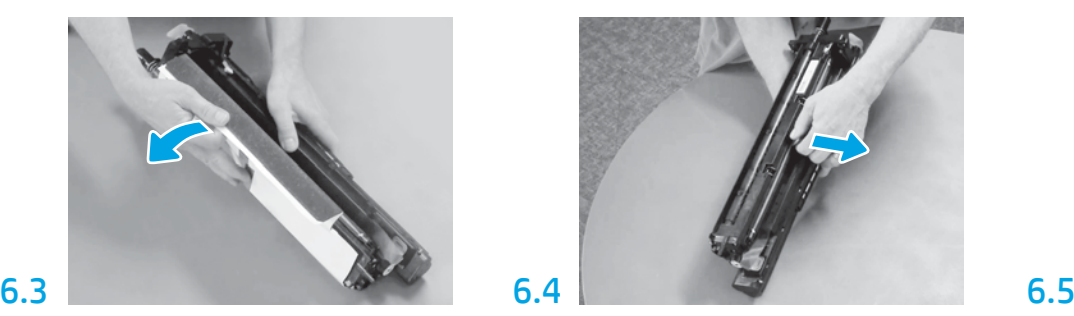

Húzza ki egyenesen, hogy eltávolítsa a narancssárga töltőhenger szállítási zárát.

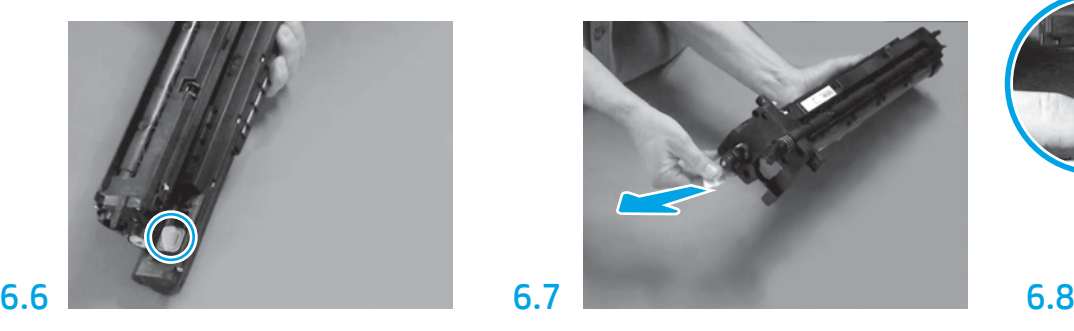

Húzza ki egyenesen a piros nyíl fülön keresztül a tömítés eltávolításához a képalkotó egység elejéről.

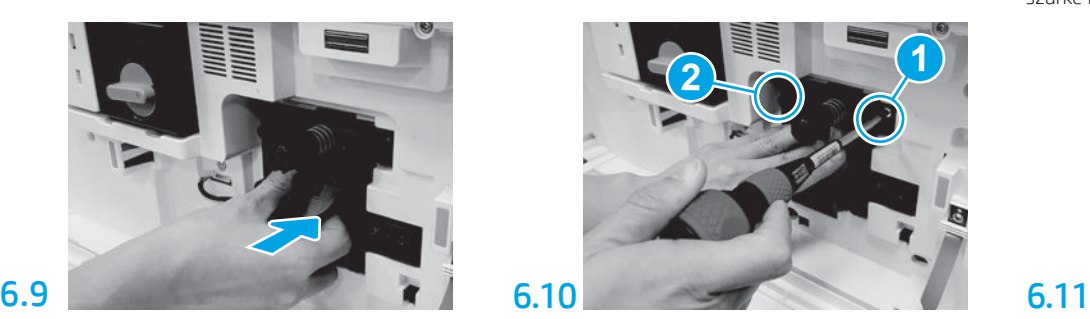

Az első csavar behelyezésekor nyomja meg és tartsa lenyomva a képalkotó egységet (1. jelzés) a képalkotó egység rögzítéséhez. Szerelje be a második csavart (2. jelzés).

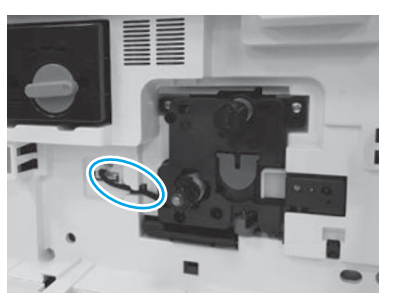

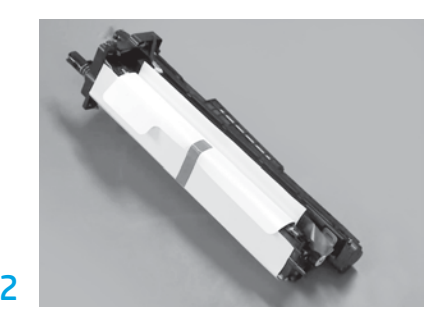

Távolítsa el a képalkotó egységeket a habszivacsos csomagolóanyagból és a műanyag zacskókból.

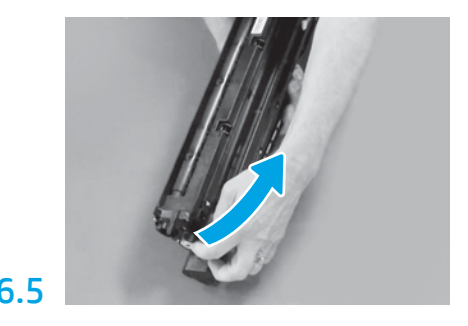

Távolítsa el a kék fület és a szalagot a képalkotó egység szellőzőterületéről.

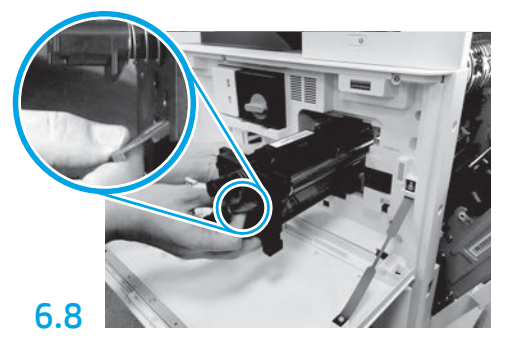

Tartsa a képalkotó egységet egy kézzel az aljánál fogva, a másik kezével pedig az elülső részén található szürke fogantyúval.

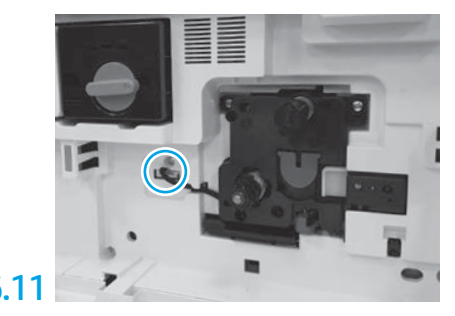

Csatlakoztassa a képalkotó egység csatlakozóját az eszköz csatlakozójához. MEGJEGYZÉS: Győződjön meg róla, hogy a csatlakozó teljesen be van-e helyezve.

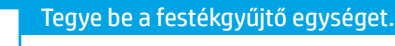

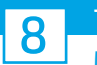

## Töltsön be papírt a 2. tálcába.

MEGJEGYZÉS: A papírra konfigurációs oldalak is nyomtathatók, ha szükséges (levél vagy A4-es).

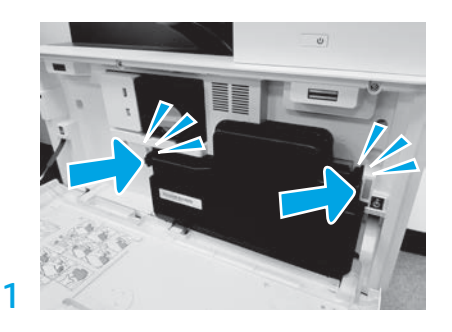

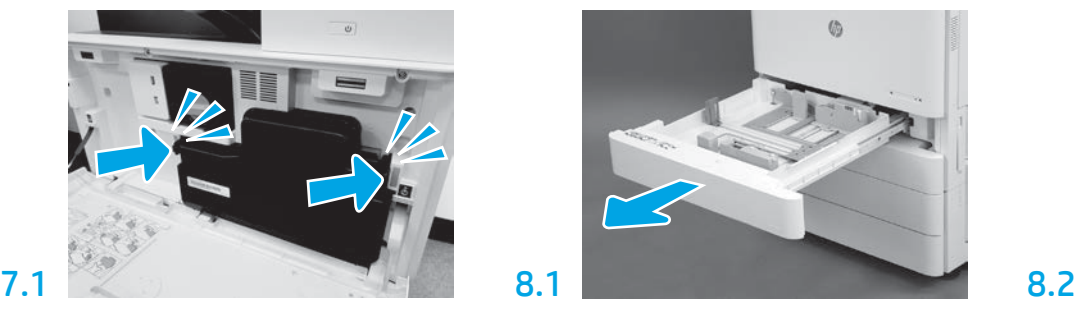

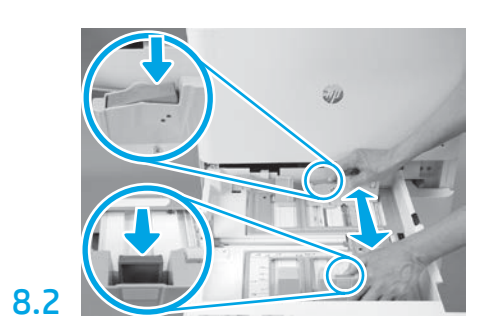

Nyomja le a tálca hátsó részén található kék kart. Ezzel egyidejűleg emelje meg vagy nyomja le a tálca első részén található kék kart, és csúsztassa el a megfelelő papírhosszúság beállításához. Mindkét kar rugós működésű, elengedés után lezárnak.

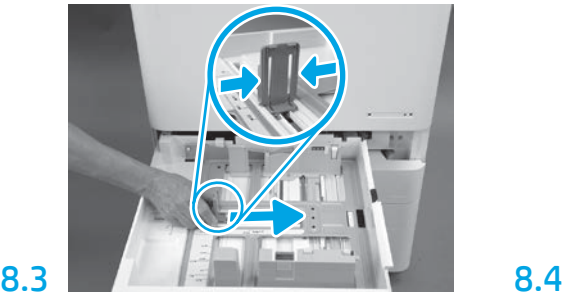

Nyomja meg a kar oldalait, majd csúsztassa el azt a papír szélességének beállításához.

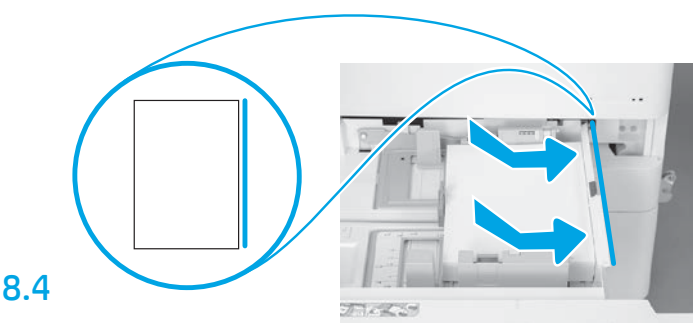

### Töltse be a papírt.

MEGJEGYZÉS: Az A4-es lapot vagy a levélpapírt az ábra szerint úgy kell betölteni, hogy a papír hosszú oldala a tálca jobb oldalához kerüljön.

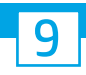

## Állítsa alaphelyzetbe a nyomtatót.

FIGYELEM: Ekkor ne csatlakoztassa a hálózati kábelt.

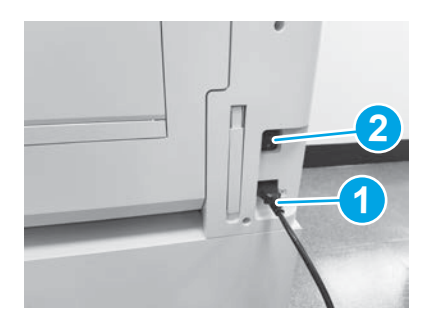

Csatlakoztassa a tápkábelt a nyomtatóhoz és a fali aljzathoz (1. jelzés).

FONTOS: Nyomja meg a nyomtató tápkapcsoló gombját a készülék bekapcsolásához (2. jelzés).

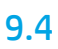

Nyomtasson egy konfigurációs oldalt annak ellenőrzéséhez, hogy a nyomtató megfelelően működik-e. MEGJEGYZÉS: A kinyomtatott oldalt jelölje "1"-es számmal, amely az első inicializálásra utal.

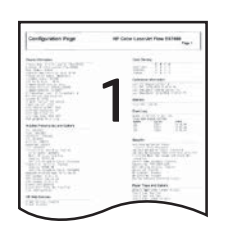

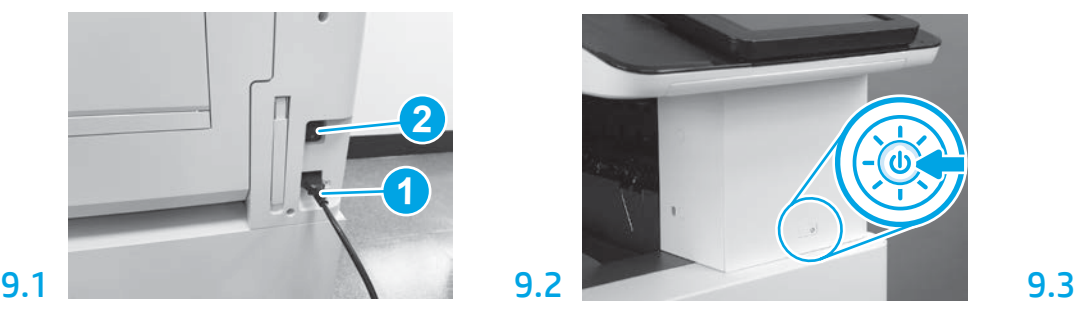

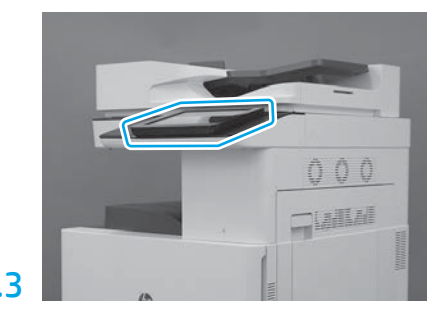

Kövesse a kezelőpanel utasításait az ország/régió, nyelv, dátum és idő beállításához. MEGJEGYZÉS: Várjon 5-10 percet, amíg a nyomtató automatikusan befejezi az inicializálást.

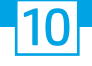

### Késői pont differenciálási konfiguráció (LPDC) ellenőrzőlista (automatikus).

FIGYELEM: A LPDC eljárást egy képzett személy hajtsa végre az eszköz üzembehelyezési, beállítási vagy összeszerelési folyamata során.

MEGJEGYZÉS: Amennyiben nem áll rendelkezésre internetkapcsolat, vagy az LPDC-folyamatot nem lehet végrehajtani hálózati kapcsolaton keresztül, a sebességlicencet egy USB flash meghajtóra is le lehet tölteni, és arról manuálisan telepíteni. Ugorjon a 11. lépésre.

MEGJEGYZÉS: Az egység kiszállítása és a licenc felhőben való elérhetővé válása között 24–48 órás eltérés van. A sebességet csak akkor lehet beállítani, amikor a licenc elérhetővé válik a felhőből.

FIGYELEM: Ellenőrizze, hogy a tápkábel csatlakoztatva van-e. Csak akkor csatlakoztassa a hálózati kábelt, ha erre utasítást kap.

- Nyomja meg a nyomtató tápkapcsoló gombját a készülék bekapcsolásához. Várjon, amíg megjelenik a telepítési varázsló, majd konfigurálja az egyes beállításokat.
- Várjon, amíg a nyomtató befejezi az inicializálást és a belső kommunikációt.

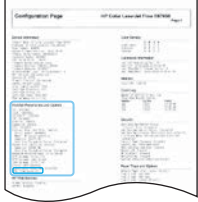

• Nyomtasson egy konfigurációs oldalt a nyomtató megfelelő működésének ellenőrzéséhez, és győződjön meg arról, hogy a firmware frissítése megfelelő-e. Igazolja, hogy az LPDC-állapot "Nem konfigurált (XX, XX, XX)".

### • Frissítse manuálisan a nyomtató firmware-t egy USB flash meghajtó segítségével (ne csatlakoztassa a hálózati kábelt).

FIGYELEM: A firmware bővítése előtt ellenőrizze, hogy minden tartozék be van-e szerelve. Ez az egyetlen módja a firmware tartozékokon történő frissítésének. Előfordulhat, hogy a tartozékok nem frissítenek automatikusan, amennyiben később szerelik be őket.

- Várjon, amíg a nyomtató befejezi a firmware-frissítési folyamatot. A nyomtató több alkalommal automatikusa újra inicializál, amely akár 30 percet is igénybe vehet. Kérjük, várja ezt meg türelemmel, és ne szakítsa félbe a firmware-folyamatot.
- Miután a nyomtató eléri a Kész állapotot, várjon még 2-5 percig, hogy a nyomtató firmware végezzen a firmware PCA-szerelvényekre történő másolásával.
- Nyomtasson egy konfigurációs oldalt a firmware megfelelő frissítésének ellenőrzéséhez, és igazolja, hogy az LPDC-állapot "Nem konfigurált (XX, XX, XX)".

• Nyomja meg a tápkapcsoló gombot  $\bigcup$ a nyomtató elülső oldalán, majd pedig kapcsolja ki főkapcsolót (a tápkábel közelében található). MEGJEGYZÉS: A nyomtató sebességét nem lehet megváltoztatni, miután az LPDC-licenc beállítja azt. A nyomtató sorozatszáma a sebességbeállításhoz kapcsolódik, az ügyfél megrendelésén alapul, és a felhőben lévő HPI licencaktiváló oldalon található.

- Csatlakoztassa a hálózati kábelt a nyomtatóhoz.
- Kapcsolja be a főkapcsolót (a tápkábel közelében található), majd nyomja meg a tápkapcsoló gombot  $\bigoplus$  a nyomtató elülső oldalán. Várjon, amíg a nyomtató eléri a Kész állapotot.
- Ellenőrizze, hogy nyomtatója rendelkezik-e érvényes IP-címmel és működő internetkapcsolattal. Ekkor szükséges lehet egy proxy-szerver konfigurálása az EWS-ben vagy közvetlen bemenettel a kezelőpanel menübe.
- Várjon, amíg az LPDC-folyamat az internetkapcsolat létrejöttétől számított 10 percen belül automatikusan elindul. MEGJEGYZÉS: A nyomtató újraindul az LPDC-folyamat befejezése után, és elindul a nyomtató telepítés varázsló.
- · Amikor a Telepítés varázsló megjelenik, konfigurálja újra a beállításokat. Az első beállítás a Nyelv, amely azt jelzi, hogy az LPDC-folyamat sikeres volt.

• Várjon legalább 5 percet, miután a nyomtató Kész állapotba került, hogy az LPDC-folyamat befejeződjön. FIGYELEM: Ezalatt ne kapcsolja ki a nyomtatót.

• Nyomtasson egy másik konfigurációs oldalt, és győződjön meg arról, hogy az LPDC a megfelelő sebességlicenccel van-e konfigurálva, továbbá ellenőrizze, hogy a nyomtató típusszáma megfelelő-e. A nyomtató termékmodell a megrendelt modell számára változik. Az LPDC-állapotban a zárójelben lévő (x) lehet "0" vagy "1". A "0" a leglassabb, míg az "1" a leggyorsabb sebességet jelenti. Ez igazolja az LPDC-folyamat befejezését.

MEGJEGYZÉS: Ha sikertelen az automatikus installálás, amennyiben nem áll rendelkezésre internetkapcsolat, vagy az LPDC-folyamatot nem lehet végrehajtani hálózati kapcsolaton keresztül, a sebességlicencet egy USB flash meghajtóra is le lehet tölteni, és arról manuálisan telepíteni.

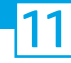

## 11 Késői pont differenciálási konfiguráció (LPDC) ellenőrzőlista (USB flash meghajtó manuális használata).

- Ellenőrizze, hogy a hálózati kábel ki van-e húzva a nyomtatóból.
- $\bullet$  Kapcsolja be a főkapcsolót (a tápkábel közelében található), majd nyomja meg a tápkapcsoló gombot  $\bigoplus$ a nyomtató elülső oldalán a nyomtató bekapcsolásához.
- Nyissa meg a böngészőt egy internet kapcsolattal rendelkező számítógépen, és látogasson el a HP Jet Advantage Management (JAM) aktiváló weboldalra: https://activation.jamanagement.hp.com.
- Válassza ki az országot/térséget.
- Válassza ki a Bejelentkezés pontot a Partner First portálon.
- Adja meg a HP Passport bejelentkezési hitelesítési adatait, ideértve a Felhasználói azonosítóját és a Jelszavát.
- Válassza ki a Nyomtatókezelő specialista pontot.
- Válassza ki a HP technikai támogatás pontot.
- Válassza ki a Licenc aktiválása pontot.
- •Keresse meg a Licenc pontot.
- •Adja meg a Sorozatszámot és a Nyomtató termékszámot.
- •Válassza ki a Küldés pontot.

• Kattintson a nyomtató sorozatszáma mellett található Licenc beszerzése gombra az LPDC-licencfájl letöltéséhez. MEGJEGYZÉS: Ha a licenc nem található, lépjen kapcsolatba az értékesítőjével, és győződjön meg arról, hogy a HP elküldte a licenc létrehozásához szükséges információt. Miután a HP létrehozta a licencet, 24-48 óra szükséges ahhoz, hogy az elérhetővé váljon a felhőben. FIGYELEM: A licenceket az USB-meghajtó gyökérkönyvtárába kell elmenteni a megadott fájlnévvel.

- Mentse a fájlt egy FAT32-formázott USB flash meghajtó gyökérkönyvtárába.
- Ha a nyomtató Kész állapotban van, csatlakoztassa az USB flash meghajtót a nyomtató helyileg elérhető USB-portjára (formázó vagy HIP USB).
- Ellenőrizze, hogy a kezelőpanel felismeri az USB flash meghajtót (egy rövid üzenet fog megjelenni a kezelőpanelen). Ezután nyomja meg főkapcsolót a nyomtató elülső oldalán a nyomtató kikapcsolásához.

• Nyomja meg főkapcsolót  $\bigcup$ a nyomtató elülső oldalán a nyomtató bekapcsolásához, majd várja meg, amíg a nyomtató a **Kész** állapotba kerül. MEGJEGYZÉS: Ha a készülék nem észleli az USB flash meghajtót, távolítsa el azt, kapcsolja ki a nyomtatót, helyezze vissza az USB-meghajtót, majd kapcsolja be újra a nyomtatót.

• Várjon, amíg az LPDC-folyamat az internetkapcsolat létrejöttétől számított 10 percen belül automatikusan elindul. MEGJEGYZÉS: A nyomtató újraindul az LPDC-folyamat befejezése után, majd elindul a nyomtató telepítés varázsló.

· Amikor a Telepítés varázsló megjelenik, konfigurálja újra a beállításokat. Az első beállítás a Nyelv, amely azt jelzi, hogy az LPDC-folyamat sikeres volt.

- Várjon legalább 5 percet, miután a nyomtató Kész állapotba került, hogy az LPDC-folyamat befejeződjön. FIGYELEM: Ezalatt ne kapcsolja ki a nyomtatót.
- Nyomtasson egy másik konfigurációs oldalt, és győződjön meg arról, hogy az LPDC a megfelelő sebességlicenccel van-e konfigurálva, továbbá ellenőrizze, hogy a nyomtató típusszáma megfelelő-e. A nyomtató termékmodell a megrendelt modell számára változik. Az LPDC-állapotban a zárójelben lévő (x) lehet "0" vagy "1". A "0" a leglassabb, míg az "1" a leggyorsabb sebességet jelenti. Ez megerősíti, hogy a nyomtató sebessége maradandóan be lett állítva.

• Csatlakoztassa a hálózati kábelt.

MEGJEGYZÉS: Ha a manuális licencátvitel sikertelen, lépjen kapcsolatba az értékesítőjével.

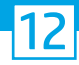

## Helyezze fel a típusadattáblát és a vonalkódcímkét.

MEGJEGYZÉS: A modell adattáblája abban a nagy dobozban található, amelyikben a tápkábel, a tálcák címkéi és egyéb elemek voltak.

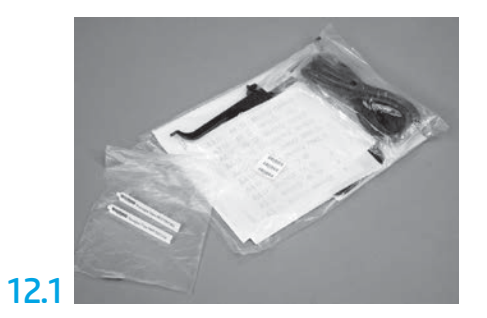

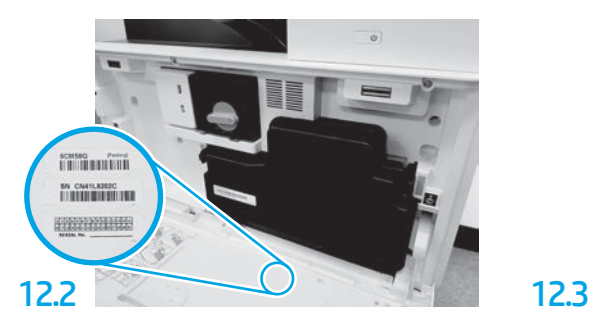

Keresse meg a modell adattáblájának megfelelő vonalkódot, majd helyezze el az új vonalkódcímkét a nyomtató elülső borításán.

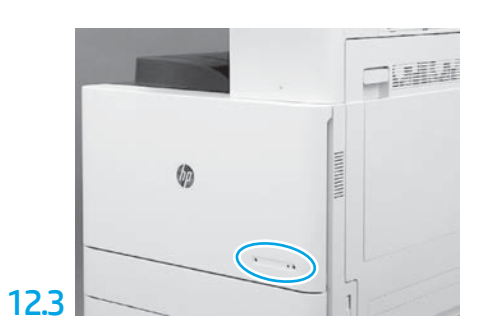

Helyezze fel az adattáblát.

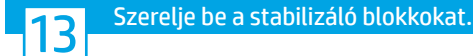

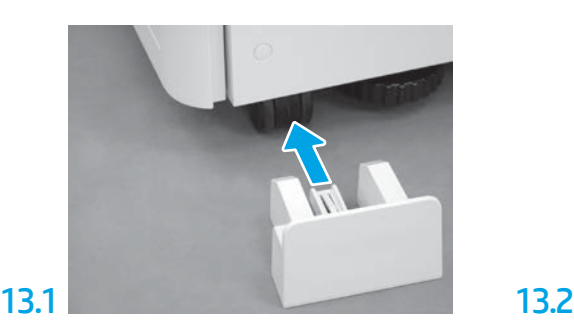

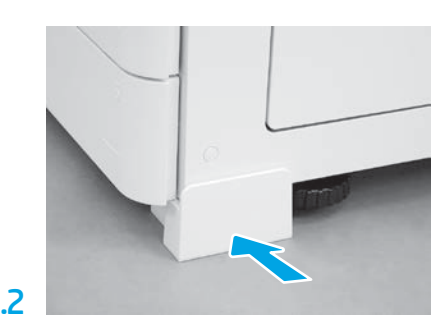

© Copyright 2020 HP Development Company, L.P. www.hp.com

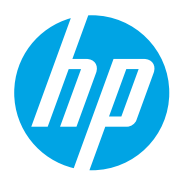